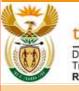

the dtic Department: Trade, Industry and Competition REPUBLIC OF SOUTH AFRICA SUPPLIERS GUIDE FOR USING THE the dtic INVOICE SOLUTION

# the dtic Invoice Solution Suppliers Guide

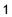

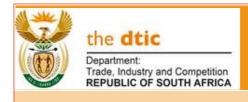

#### Contents

| 1. | Purpose                              | 3  |
|----|--------------------------------------|----|
| 2. | Registration                         | 4  |
| 3. | How to Log in to use the system      | 7  |
| 4. | How to upload and submit the invoice | 8  |
| 5. | How to reset your password           | 13 |

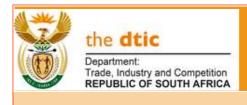

#### 1. Purpose

The purpose of this document is to provide suppliers with a step-by-step process to be followed to be able to:

- Gain access to the system (Registration).
- Upload invoices
- Check the status of the submitted invoice.
- Reset the password

To access the system in your browser, click/type the following address:

https://invoiceportal.thedtic.gov.za/

or

Visit the dtic website, click on the Procurement and Tenders tab

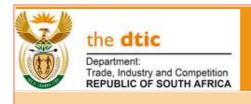

#### 2. Registration to use the system

1. To use the solution to submit invoices, the service provider must register. To activate the registration, the Supplier must click on "Register here" (See note 1 below.)

| the dtic Invoice                                          |
|-----------------------------------------------------------|
| Solution                                                  |
| Please enter your email and password to login. Register 1 |
| Email address                                             |
| Password                                                  |
| Forgot your password?                                     |

2. To register, please read **the dtic** Privacy Policy and tick the "I have read **the dtic** Private Policy" tick box if in agreement with **the dtic** privacy. If this is not ticked access for registration will not be allowed. (See note 2 below.)

| the dtlc                                                                             | Company Name                | Central Supplier Dotations Namber |
|--------------------------------------------------------------------------------------|-----------------------------|-----------------------------------|
| Welcome                                                                              | Company Registration Number |                                   |
| We use cookies on our website. Rease read the dtic Proacy Pulicy before negistering. | Contact Remain              | Contact Mainton                   |
| In have read the Hild Privacy Policy     or legar ham.                               | Enal                        |                                   |
|                                                                                      | Pannword                    | Confron Permanet                  |
|                                                                                      |                             |                                   |
|                                                                                      |                             |                                   |

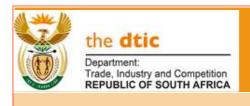

Complete all fields and click on "Register" (See note 3 below.)

| 6 b                                                                                        | Company Neme                |            | Central Supplier Databas | te Number |
|--------------------------------------------------------------------------------------------|-----------------------------|------------|--------------------------|-----------|
| the dtic                                                                                   | Tshamo CC                   |            | MAAApsitecte             |           |
| Department<br>Trade, Instantic and Compatition<br>REPUBLIC OF EDUITIN APRICA               | Company Registration Number |            |                          |           |
| Welcome                                                                                    | 3003/026079/23              |            |                          |           |
| We use cookies on our website. Please read.<br>the dilic Power, Policy before registering. | Cantact Person              | Contact Na |                          |           |
| I have read the dtic Privacy Policy                                                        | Minata                      | 0817317    | 615                      |           |
| er loges here.                                                                             | Email                       |            |                          |           |
|                                                                                            | MMethabe() thedbc.gov.m     |            |                          |           |
|                                                                                            | Password                    |            | Confirm Persented        |           |
|                                                                                            | *****                       |            |                          |           |
|                                                                                            | Regime                      |            |                          |           |

3. A confirmation message will appear referring to an email that must be attended to confirm the registration

| Construct<br>Construct<br>Trade, Industry and Competition<br>Republic OF BOUTH APPRICA | 3<br>Check your email Inbox, a confirmation email is sent to<br>MMashaba@thedtic.gov.za |
|----------------------------------------------------------------------------------------|-----------------------------------------------------------------------------------------|
| Trade, Industry and Compation<br>REPUBLIC OF BOUTH APRICA                              | Wiwiasi iaba@titeutic.gov.za                                                            |

4. Clic on the link "Click here" in the email to confirm the registration . (See note 4 below.)

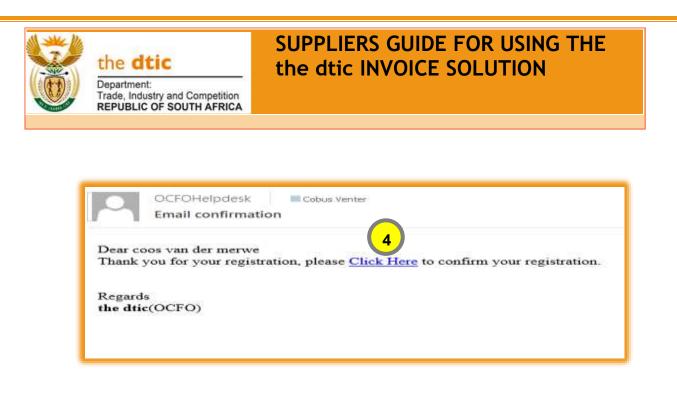

#### 3. Log in to use the system

5. A message will appear for the confirmation of the registration Click on "Login here" to access the system. (See note 5 below.)

| Department:<br>Trace, Industry and Competition<br>REPUBLIC OF SOUTH APPRICA |
|-----------------------------------------------------------------------------|
| 5                                                                           |
| Email Confirmed.                                                            |
| Account registration complete. Thank you for confirming your email.         |
| Please Click Herel to log in.                                               |

6. Login with your credentials provided during the registration. (See note 6 below.)

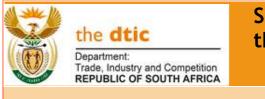

|   | the dtic<br>Department:<br>Trade, inductory and Competition<br>REPUBLIC OF SOUTH AFRICA           |
|---|---------------------------------------------------------------------------------------------------|
|   | Solution                                                                                          |
| 6 | Please enter your email and paissword to login. Register<br>here if you don't have login details. |
|   | Pastword                                                                                          |
|   | Forgot your password?                                                                             |

7. Once you logged in the following landing page appears in. This page shows all your previously submitted invoices and the status thereof. A filtered version can also be seen by selecting "In process", "Paid" or "Referred Back". (See note 7 below.)

| nvoice Solution                         |                            |                | -            | enterlijtheiltis dovuter i Log of |
|-----------------------------------------|----------------------------|----------------|--------------|-----------------------------------|
| ±Upload Invoice  BVy Inv                | alces                      |                |              |                                   |
| ihoe:   In Process   Paul   Referred II | rd 7                       |                | Search       |                                   |
| Invoice Number                          | Status                     | Submitted date | Order Number | Attion                            |
| 1234599999                              | Paid                       | 12-10-2022     | OR-333333    | View                              |
| 4544545454545434                        | In Process                 | 29-00-2022     | DR-434364    | / Week                            |
| 990000000000000000000000000000000000000 | In Protest                 | 23-09-2022     | Q8-606666    | Vev                               |
| Tect10                                  | Perd                       | 28-07-2022     | OR-55555     | View                              |
| tast 6                                  | Referred Back and Canceled | 23-05-2022     | OR-123456    | View                              |
| 3030300303030303030                     | Dr Process                 | 12-05-2022     | OR-123456    | View                              |
| fact 4                                  | In Process                 | 06-05-2022     | OR-999958    | View                              |
| test 03                                 | In Process                 | 04-05-2022     | QR-999777    | View 1                            |
| test2                                   | Referred Back and Canceled | 06-05-2022     | 08-999938    | (Ven                              |

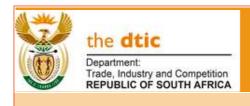

#### 4. How to submit an invoice for payment

8. To submit an invoice click on " Upload invoice. (See note 8 below.)

| the dtic<br>Department<br>Toos, voldage and Comparison<br>REPUBLIC OF SOLITH AFRICA |                   |                           |              |          |
|-------------------------------------------------------------------------------------|-------------------|---------------------------|--------------|----------|
| Invoice Solution manual08                                                           | Ional.com Loc.off |                           |              |          |
| 8 stead invasce                                                                     |                   |                           |              |          |
| Shaw:   In Process   Paid   Referred Back                                           |                   |                           |              |          |
| Show + entries                                                                      |                   |                           | Stardt       |          |
| 1 Invoice Bumber                                                                    | Status            | Submittet date            | Order Number | Action   |
|                                                                                     |                   | No dete evoluble in table |              |          |
| Shidwing 0 to 0 of 0 entries                                                        |                   |                           |              | 2006.365 |

Complete invoice details in full. Click "Choose File " to upload the invoice in a "PDF format from your computer. (See note 9 below.) NB! Only PDF format documents can be attached. When completed click on the "Next" button. (See note 10 below.)

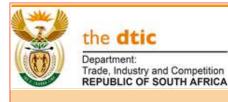

| 1. Upload Invoice        | My Invoices                     |                         |                  |         |
|--------------------------|---------------------------------|-------------------------|------------------|---------|
| 1<br>Invoice Information | 2<br>Invoice Prechecks          | 3<br>Declare and Submit |                  |         |
| Invoice Information      |                                 |                         |                  |         |
| Company Name *           |                                 |                         |                  |         |
| durban beach             |                                 |                         |                  |         |
| Invoice Number*          |                                 | Invoice Date *          |                  |         |
|                          |                                 |                         |                  |         |
| Service Delivery Dat     | e(Start)* Service De            | ivery Date(End)*        | Invoice Amount * |         |
|                          |                                 |                         |                  |         |
| Invoice Order Numb       | er * must be 9 characters long. |                         |                  |         |
|                          |                                 |                         |                  |         |
| the dtic Contact Per     | son *                           |                         |                  |         |
| contact person           |                                 |                         |                  |         |
| Upload Invoice *         |                                 |                         |                  |         |
| Choose File No file      | chosen                          |                         |                  |         |
|                          |                                 |                         |                  | 10 Next |
|                          |                                 |                         |                  |         |

10. Cole the Invoice Prechecks checklist to confirm the accuracy and completeness of the uploaded invoice that will be sent for payment. (See note 11 below.) When completed click on the "Next" button. (See note 12 below.)

| Department<br>Republic OF SOUTH AFRICA                                                                                                    |                                                           |                    |                            |     |
|----------------------------------------------------------------------------------------------------|-----------------------------------------------------------|--------------------|----------------------------|-----|
| Invoice Solution success200smill                                                                                                    | loam Looloff                                              |                    |                            |     |
| Alipicad Invoices                                                                                                    |                                                           |                    |                            |     |
| Indee liftin 11                                                                                                    | inuce Proceeds                                            | Declam and Saltred |                            |     |
| Invoice Prechecka                                                                                                    |                                                           |                    |                            |     |
| Question                                                                                                    |                                                           |                    | Yes                        | N   |
| Are there bank details on the invokce                                                                                                    |                                                           |                    | 2                          | m   |
|                                                                                                    | a destable, des Mas lineardas                             |                    |                            |     |
| Do the bank details on CSD correspond to the bank                                                                                                    |                                                           |                    | 2                          | ŏ   |
| is the description of the goods and services render                                                                                                    |                                                           |                    |                            |     |
| is the description of the goods and services render<br>Are the invoice totals correct                                                                                                    | red Indicated on the Invoice                              |                    |                            | app |
| In the description of the goods and services render<br>Are the invoice totels correct<br>Does the vendor name match the name on the order                                                                                                    | red Indicated on the Invoice                              |                    |                            | 0   |
| Is the description of the goods and services render<br>Are the invoice totals correct<br>Does the vendor name match the same on the orde<br>Is the Invoice number indicated on the Invoice                                                                                  | red Indicated on the Invoice                              |                    | 2                          | 0   |
| Is the description of the goods and services render<br>Are the invoice totals correct<br>Does the ventior name match the name on the order<br>is the invoice number indicated on the invoice<br>is the invoice dated                                                        | nd Indicated on the Invoice                               |                    | 2                          | 0   |
| Is the description of the goods and services render<br>Are the invoice totals correct<br>Does the ventior name match the name on the orde<br>is the invoice number indicated on the invoice<br>Is the invoice dated<br>If you are a VAT vendor, do the words tax invoice ap | nd Indicated on the Invoice<br>rr<br>ppear on the Invoice |                    | 0                          | 0   |
| In the description of the goods and services render<br>Are the invoice totals correct<br>Does the vendor rome match the name on the order                                                                                                    | nd Indicated on the Invoice<br>rr<br>ppear on the Invoice |                    | 21<br>22<br>23<br>23       | 0   |
| In the description of the goods and services render<br>Are the invoice totals correct<br>Does the venior name match the same on the order<br>is the invoice number indicated on the invoice<br>is the invoice dated<br>If you are a VAT vender, do the words tax invoice ap | nd Indicated on the Invoice<br>rr<br>ppear on the Invoice |                    | 2<br>2<br>2<br>2<br>2<br>2 | 0   |

11. Click on the "I agree" of the declaration and fill in the requested declarion fields. (See note 13 below.) Click on "Submit" to submit the invoice for payment. (See note 14 below.)

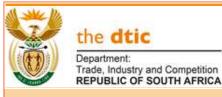

| #Uproad Invoice                                                                                 | BWAY WWORKERS                                            |                                           |                                                                                                    |
|-------------------------------------------------------------------------------------------------|----------------------------------------------------------|-------------------------------------------|----------------------------------------------------------------------------------------------------|
| Trivera In                                                                                      | Karradian                                                | 2<br>Involue Prechetike                   | Declara art Subrit                                                                                                    |
| Declare and Subr                                                                                | ár.                                                      |                                           |                                                                                                    |
| herby declare that I a                                                                          | im the duly authorized perso                             | n to do this declaration.                 |                                                                                                    |
|                                                                                                 |                                                          |                                           |                                                                                                    |
| further declare that It                                                                         |                                                          |                                           | te services rendered and all relevant information has been disclosed. I am aware that<br>rves the right to withhold payment until the matter/s are resolved. If at any stage it |
| further declare that to<br>should any of the info                                               | mation on CSD found to be                                |                                           | rves the right to withhold payment until the matter/s are resolved. If at any stage it                                                                                          |
| further declare that it<br>should any of the info<br>ranspires that the info<br>stagree 1;      | mation on CSD found to be<br>imation submitted is income | incorrect or non-compilant, the dtic rese | rves the right to withhold payment until the matter/s are resolved. If at any stage it                                                                                          |
| further declare that to<br>should any of the info<br>ranspires that the info                    | mation on CSD found to be<br>imation submitted is income | incorrect or non-compilant, the dtic rese | rves the right to withhold payment until the matter/s are resolved. If at any stage it                                                                                          |
| further declare that it<br>should any of the info<br>ranspires that the info<br>stagree 1;      | mation on CSD found to be<br>imation submitted is income | incorrect or non-compilant, the dtic rese | rves the right to withhold payment until the matter/s are resolved. If at any stage it                                                                                          |
| further declare that it<br>hould any of the info<br>ranspires that the info<br>largree<br>the * | Dr                                                       | incorrect or non-compilant, the dtic rese | rves the right to withhold payment until the matter/s are resolved. If at any stage it                                                                                          |

12. Confirm whether you want to submit the invoice, by clicking on "Yes". (See note 15 below.)

| I herby declare that I | am the duly authorized person to do this declaration                           |                                                                      |
|------------------------|--------------------------------------------------------------------------------|----------------------------------------------------------------------|
|                        | the information provided on this invol                                         | information has been disclosed. I am aware that                      |
|                        | rmation on CSD found to be incorrect<br>ormation submitted is incorrect, actio | If the matter's are resolved. If at any stage it<br>it this invoice? |
| I Mgree                | (15)                                                                           |                                                                      |
| Title *                |                                                                                | No Cancel                                                            |
| Firstname "            | Znaye                                                                          |                                                                      |
| astname"               | Shabe                                                                          |                                                                      |
| Capacity *             | Director                                                                       |                                                                      |

13. Once submitted the invoice will appear on the portal and indicate the status. (See note 16 below.)

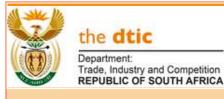

| Allynaat monoe . RMy monoes              |                             |                 |               |         |
|------------------------------------------|-----------------------------|-----------------|---------------|---------|
| Provi   In Process   Pest   Helerad Back | 16                          |                 | Search        |         |
| Jacoba Richber                           | Dialue                      | Sutorithed date | Ottlar Number | Actor   |
| 1234599999                               | Peid                        | 12-10-2022      | OR-333333     | View    |
| 454454545454                             | In Process                  | 29-06-2022      | (34-434364    | Wiew    |
| 880000000000000000000000000000000000000  | Ter Pronaus                 | 23-08-2022      | OR-E65666     | View .  |
| test10                                   | Pald                        | 28-07-2022      | QR-855555     | Week    |
| 1441.6                                   | Referred Back and Canceled  | 23-05-2022      | 08-123456     | Without |
| 000000000000000000000000000000000000000  | Di Process                  | 12:05-1022      | OR-123456     | View    |
| test 4                                   | In Pressus                  | 06-05-2022      | QR-999555     | Ware    |
| test 03                                  | In Principa                 | 08-05-2022      | OR-993777     | View    |
| test2                                    | Referred Back acid Canceled | 06-05-2022      | 08-999988     | Water 1 |

14. You will receive an email as an acknowledgement stating the following:

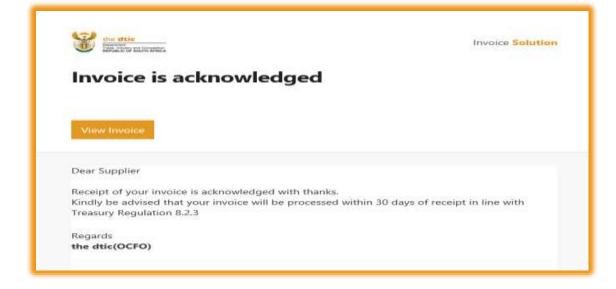

#### 5. How to reset your password

15. To reset your password, click on "Forgot your password". (See note 17 below.)

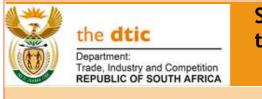

|        | the dtic<br>Department:<br>Trade, Industry and Competition<br>REPUBLIC OF SOUTH AFRICA<br>the dtic Invoice |
|--------|----------------------------------------------------------------------------------------------------|
|        | Solution                                                                                                   |
| Please | e enter your email and password to login, Register<br>here if you don't have login details.                |
| E      | Email address                                                                                              |
| F      | Password                                                                                                   |
|        | rgot your password?<br>og On 17                                                                            |

16. Type your registered email address and click "Get New Password". (See note 18 below.)

|           | the dtic<br>Department<br>Trade, industry and Competition<br>REPUBLIC OF SOUTH AFRICA    |
|-----------|------------------------------------------------------------------------------------------|
| Forg      | ot your password?                                                                        |
|           | iter the email address registered on your<br>login if you know your account credentials. |
|           |                                                                                          |
| Enter you | r email address                                                                          |
| Emall a   | ddress                                                                                   |
|           | nail address you used during the registration.<br>Il email a link to this address.       |
|           | Pasaword                                                                                 |
| 18        |                                                                                          |

17. confirmation that an email was sent will appear

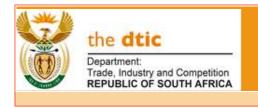

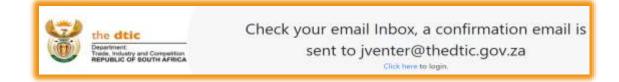

18. Click on "Click here" to reset the password. (See note 19 below.) An email will be sent to you

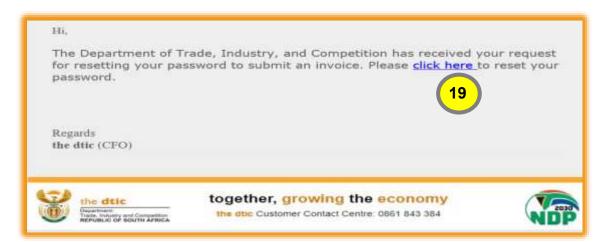

19. Reset your password and click on "Reset Password" to activate the new password. (See note 20 below.)

| Forgot your password?                                                                                   |
|----------------------------------------------------------------------------------------------------|
| Please enter the email address registered on your account or login if you know your account credentials |
| Email                                                                                                   |
| jventer@thedtic.gov.za<br>Password                                                                      |
| Confirm password                                                                                        |
| Enter the email address<br>Then we will email a lit<br>Reset Password                                   |

20. You will receive a confirmation message that the password reset was successful.

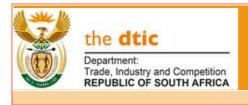

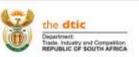

#### Password Reset successful

To continue, please Click Hare! to login.